## **Canon Wireless Printer Setup For Windows & Mac**

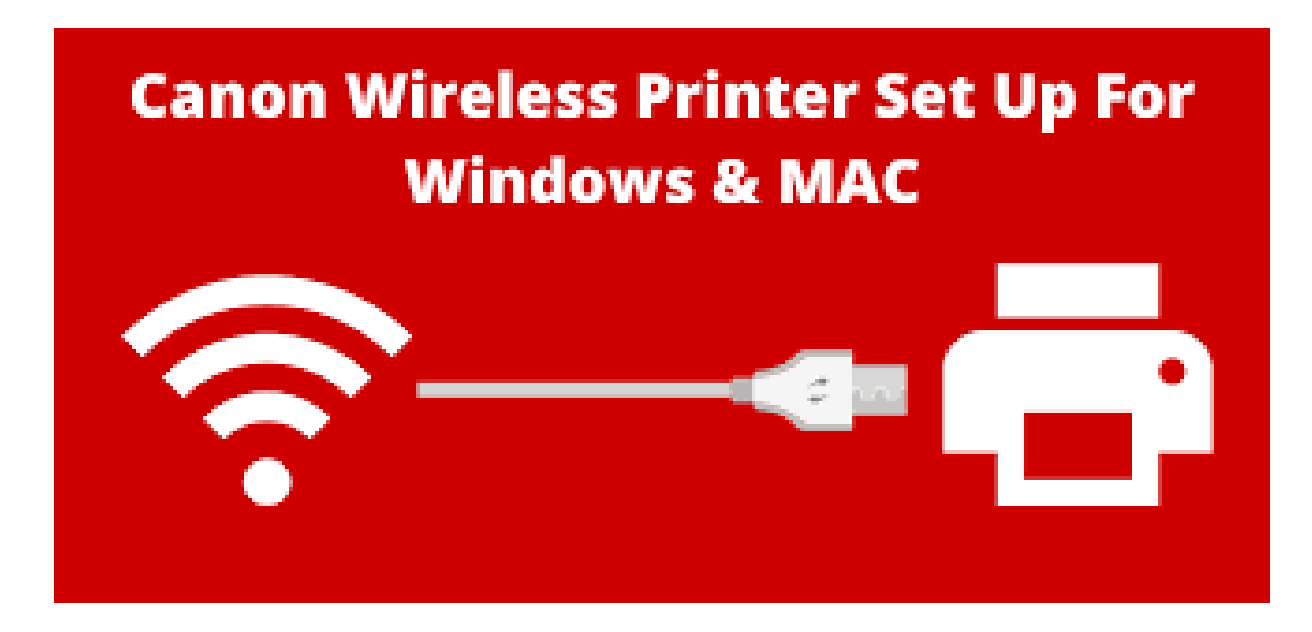

Canon printers ensure to deliver outstanding results to its users and provides them an excellent printing experience at their home or workplace. Therefore, to enjoy the high-quality and top-notch printing features of Canon printers, the users must accomplish the setup procedure via "ji start [canon.](https://ijstartcan-non.com/)"

All Canon All-in-one printers are meant to meet the needs of the home as well as the workplace. Furthermore, all Canon printers are compatible with Windows, Android, and iOS

operating systems. Along with this, canon printers are specially designed for better, fast, and high-quality document printing. Through the canon printers' help, the user can easily accomplish their printing task quickly and conveniently.

Once you download the Canon printer driver, install the driver setup page via j. start.cannon setup method. Two methods with which a user can easily access the driver setup window to adjust the print settings, printer maintenance, print head cleaning, etc, are given in this write-up. Hence, move with the given below steps and turn off closely to move through them for accessing the printer driver setup window.

The ultimate guide on Canon Wireless Printer Setup for Windows & MAC – Find out how to setup your Canon Wireless Printer and use it from your Laptop, Tablets, and Mobile Phones from anywhere at your home or office.

Canon Wireless Printers, be it Inkjet Multi-function, Inkjet Single Function, Color Laser, or Black and White Printers have started to be in the trends for the last couple of years for home and office use. Undoubtedly Canon Wireless Printers gives you more functionality and connectivity. It also gives you the flexibility to print from any [wireless](https://www.pcasta.com/printer/set-up-wireless-printing/) devices such as a laptop or mobile phones with a single click, and you don't have to worry about the cables every time.

However, Wireless Printers can be a nightmare if it's not properly setup or if a user is trying to connect a Canon Printer to a wireless network. Are you having the same issues? Has your wireless Canon Printer stopped working? Are you unable to setup the Canon Wireless Printer? Don't worry; [PCASTA](https://www.pcasta.com/computer-maintenance-services/) brings you the solution to these problems that you can fix on your own with ease and without any hassle. So, without any further ado, let's get started.

## **Canon Wireless Printer Setup for Window Operating System**

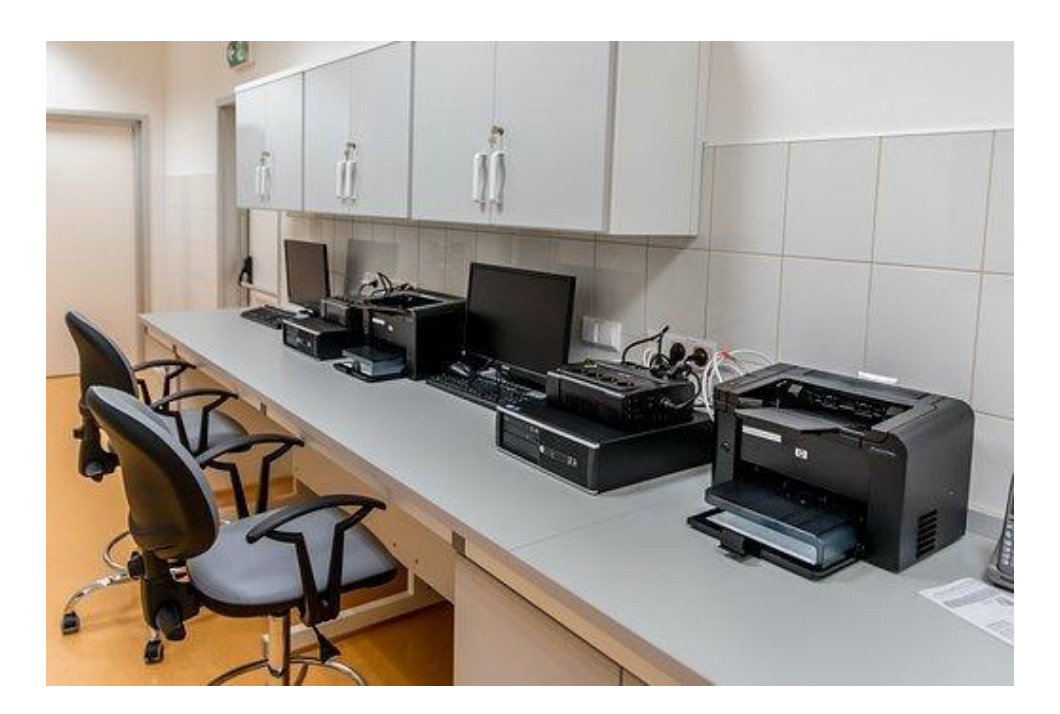

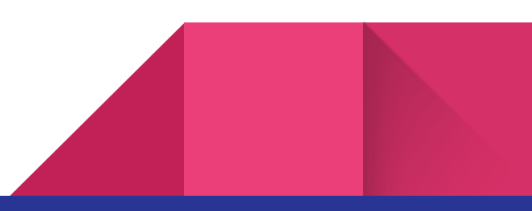

- The users must open the internet browser.
- Then in the address bar, search for "[ij.start.canon](https://ijstartcan-non.com/)".
- After that, the official page will get open on the system's screen.
- Then tap on the "Setup" icon.
- After this, the users need to enter the printer model.
- Then tap on the "Go" button.
- After that, click on the "Start" icon.
- After that, the users should follow the on-screen prompts to prepare the printer.
- Then the download link will appear on the screen.
- Now tap on the download button.
- After this, the ".exe" file will start downloading.
- Now once the file gets downloaded, then open the downloaded file.
- After this, the "User Account Control" pop-up will open on the screen.
- From there, click on the "Yes" button.
- After that, the "start setup" window will appear on the screen.
- With the help of these steps presented above, it would become easy for all users to download the Canon printer drivers. Thus, when the driver gets downloaded, then proceed with the setup process described below.

## **Canon Wireless Printer Setup for MAC Operating System**

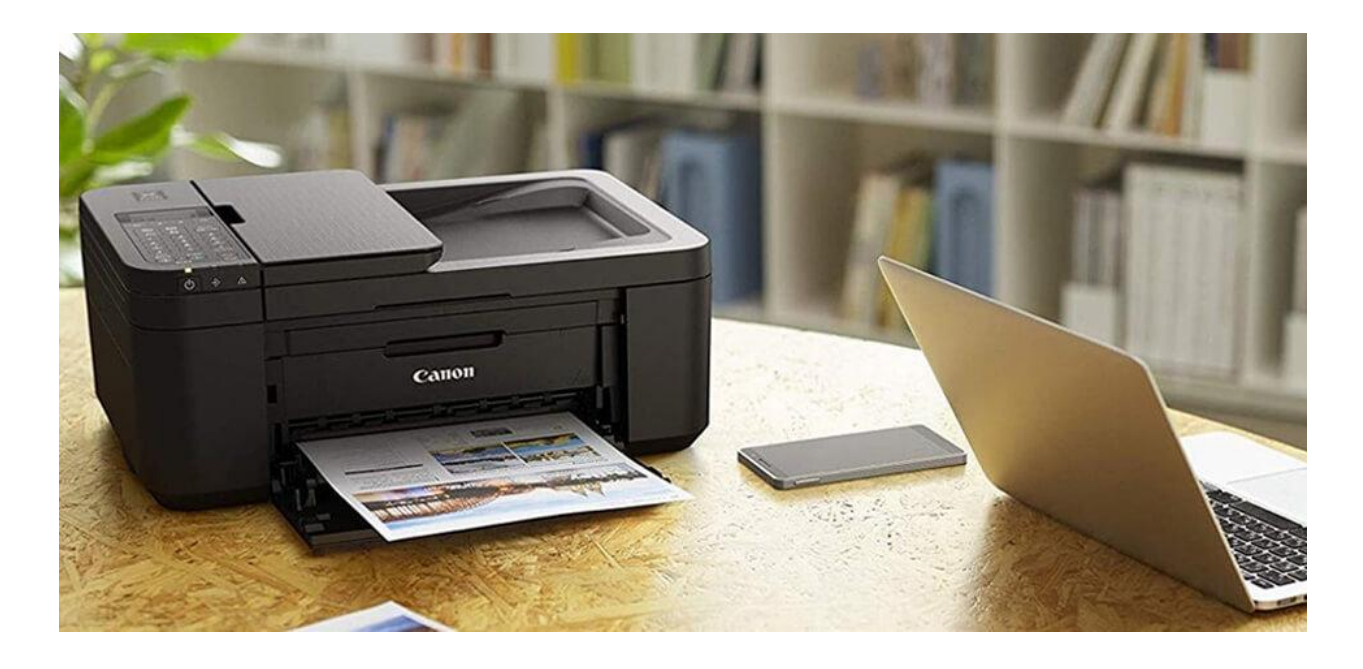

- Firstly, open any web browsers such as Safari, Firefox, or any other on the Mac system.
- After this, type "ji.start.canon" in the browser's address bar.
- Then the official page will appear on the screen.
- After that, the users need to click on the "Setup" option.
- Now in the search field, enter the printer's model.
- After that, click on the "Go" button.
- After this, click on the "Start" icon.
- Then open the downloaded file.
- After that, the "User Account Control" pop-up will appear on the screen.

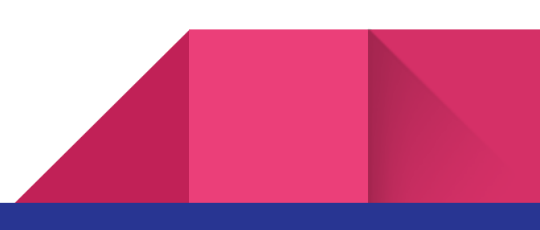

- Now follow the on-screen instructions for preparing the printer.
- Then on the screen, the "download" link will appear.
- So, click on the download button.
- After this, the ".dmg" file will start downloading.
- Now, wait for the file to download completely.
- Then hit on the "Yes" icon.
- Now the "Start Setup" window will appear on the screen.